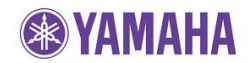

#### **IMPORTANT NOTICE**

Do not attempt to update your Yamaha Blu-ray Disc Player using any other data file except those provided directly from the Yamaha website.

Follow the instructions carefully and do not attempt any other procedures not specified in the instructions provided by Yamaha.

Improperly updated products may cause improper operation, and any parts or service required to restore proper operation will not be covered under the Yamaha Limited Warranty.

#### **Choose your update method:**

There are 2 methods you can choose from.

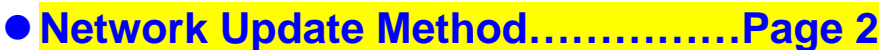

(Recommended method if your Blu-ray Player is connected to the Internet.)

**[USB Thumb Drive Method…………Page 3](#page-2-0)**

(A USB thumb drive is required.)

If an error occurs, see **[Troubleshooting](#page-3-0)** section on the last page.

# <span id="page-1-0"></span>**Network Update Method**

#### **Requirement:**

#### -**Internet connection**

 This can be checked by selecting the "Connection Test" in the setup menu. See Troubleshooting section on the last page.

### **STEP 1 Power on and enter "Upgrade"**

Enter "SETUP" menu and select "System" > "Upgrade" > "Network".

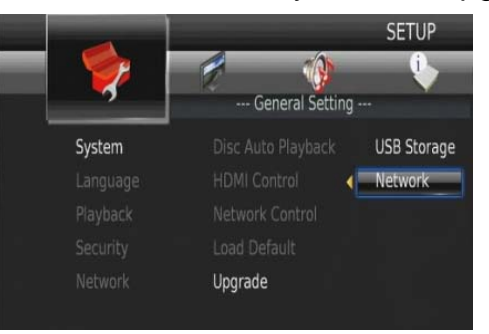

#### **STEP 2 Wait till the Blu-ray Player finds the update file**  Follow the instructions on TV.

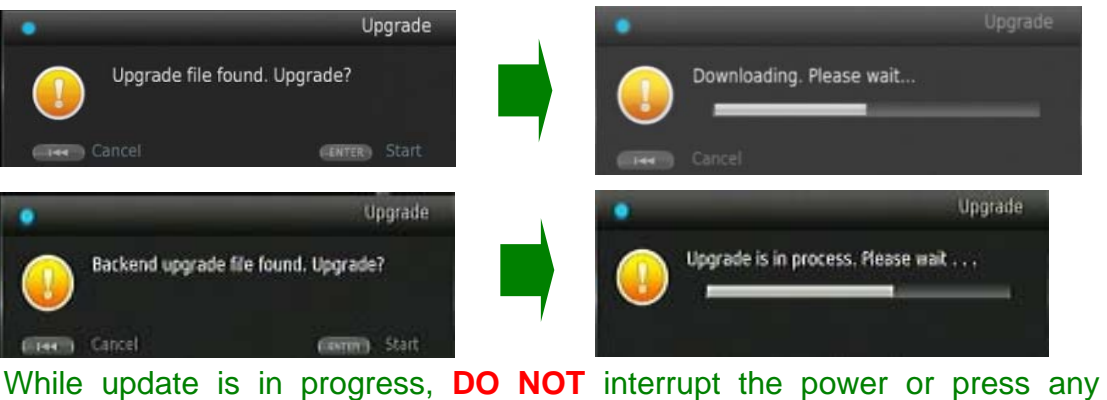

buttons.

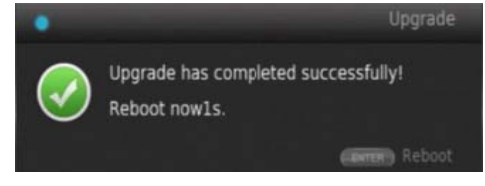

When completed, Blu-ray player will reboot automatically. Please allow up to 1 minute for the reboot process to finish.

#### **STEP 3 Confirm updated version.**

Enter "SETUP" menu and display "System Information" by pressing the [LEFT] button on the remote control.

Confirm that the software version has been updated to the latest.

### **Congratulations!**

You have completed the software update. Your Blu-ray Disc Player is now ready for normal use.

# <span id="page-2-0"></span>**USB Thumb Drive Method**

### **Requirements:**

- - **USB thumb drive**, with enough free space to store over 36MB.
- (File system with FAT16 or FAT32 format)
- **Software file** provided by YAMAHA,"BDS473\_Vxxxxx.zip".

### **STEP 1 Copy the update file to a USB thumb drive**

Unzip the downloaded file "BDS473 Vxxxxx.zip". "UPG" folder will appear. Copy this folder to the root directory of a USB thumb drive that supports USB Mass Storage Class. (It is recommended to delete all other files or folders.)

### **STEP 2 Insert the USB thumb drive**

USB port is located at the middle of the front panel, next to the [eject] button.

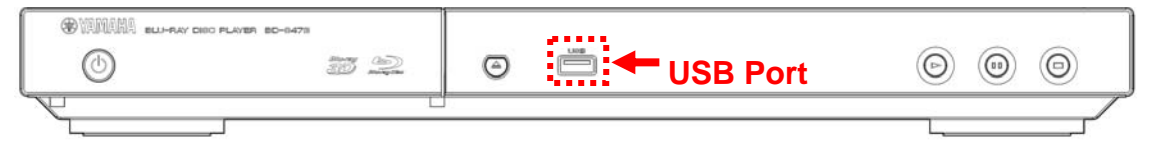

### **STEP 3 Power on and enter "Upgrade"**

Enter "SETUP" menu and select "System" > "Upgrade" > "USB Storage". The Blu-ray player will search for the software update file. Wait till the upgrade file is found.

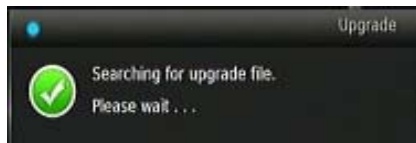

If the software in the USB thumb drive is the same as the software version currently in the Blu-ray Disc Player, the message "No valid upgrade file is found!" will appear.

#### **STEP 4 Follow the instructions on TV and start update**

While update is in progress, **DO NOT** interrupt the power or press any buttons.

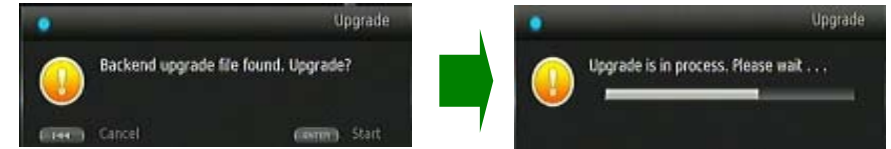

When completed, Blu-ray player will reboot. Please allow up to 1 minute for the reboot process to finish.

### **STEP 5 Remove the USB thumb drive and confirm updated version**

Enter "SETUP" menu and display "System Information" by pressing the [LEFT] button on the remote control.

Confirm that the software version has been updated to the latest.

# **Congratulations!**

You have completed the software update. Your Blu-ray Disc Player is now ready for normal use.

<span id="page-3-0"></span>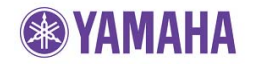

# **Troubleshooting**

### **<Network Update Method>**

**Case 1: Determine if the Blu-ray Disc Player is connected to the Internet.**  Solution: Perform "Connection Test".

Enter Setup menu and select "Network" > "Connection Test"

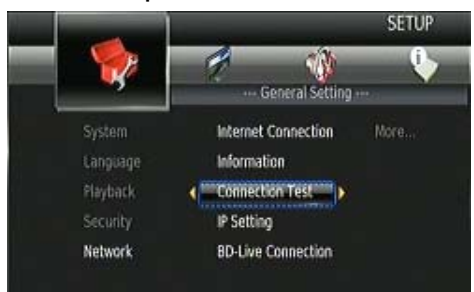

In case "Network has FAILED" has appeared, check your Internet Connection settings.

# **< USB Thumb Drive Method >**

- **Case 1: Blu-ray Disc Player cannot verify the update file in the USB thumb drive.** 
	- $\checkmark$  Check that the "UPG" folder is located in the root directory of the USB thumb drive.
	- $\checkmark$  Check that no other folders are created in the USB thumb drive.
	- $\checkmark$  Make sure that the USB thumb drive is not password protected. (Cannot read files from a security protected USB thumb drive)
	- $\checkmark$  Make sure the folder and file name of the update data has not been renamed.
	- $\checkmark$  Try using another USB thumb drive.

#### **Case 2: Unintended error occurred during the update.**

Solution: Power off and retry the update procedure from STEP 1 again. (The Blu-ray Disc Player will restore original software version)